# 人間環境学部 情報処理科目抽選マニュアル

RSP 生以外の学生が 4 年次に進級するには、スキルアップ科目の「情報処理(1 科目 2 単位)」または「アクティブ 語学(1 科目 1 単位)」・「テーマ別英語(1 科目 1 単位)」から 2 単位以上の修得が必要です。

ここでは情報処理科目を履修するための抽選に関する手続きおよび注意事項を案内します。履修を希望しない授 業にはエントリーしないようにしてください。抽選に当選した授業の履修取消はできません。

※アクティブ語学・テーマ別英語のみで 4 年次への進級要件を満たそうと考えている方は、情報処理科目を履修 しなくても構いません。

※ILAC 抽選科目と学部情報処理科目について、同一曜日時限での重複当選が判明した場合、学部情報処理科目 が優先されます。

抽選エントリー期間 2024 年 4 月3日(水) 午前 10:00 ~ 5 日(金) 午後 12:00 抽選結果発表 2024 年 4 月6日(土)

- 1. 抽選授業のエントリー (申請) を行う
- (1) URL: <https://www.as.hosei.ac.jp/>にアクセスします。 ※hoppii からもシステムへアクセスすることができます。 hoppii → 情報システム(PC) →ユーザ名とパスワードを入力(上図参照)→ 情報システムユーザサ ポートページ の右上 サービスを利用するボタンをクリック
- (2)「情報システム」の画面が表示されます。 統合認証 ID(ユーザ名)とパスワードを入力し、「ログイン」 ボタンを選択します。

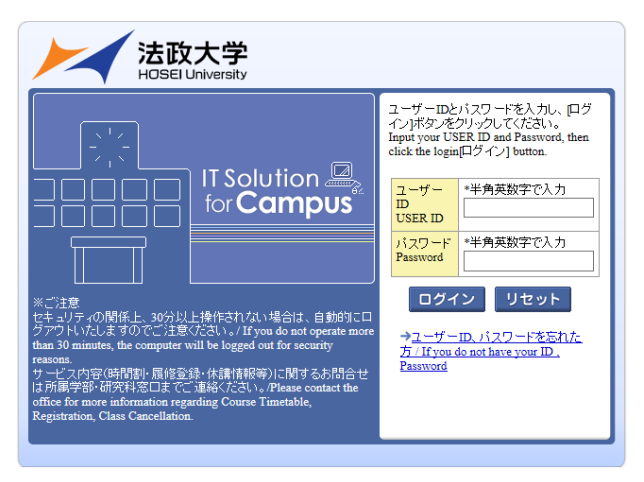

(3)「法政大学情報ポータル」画面が表示されますので「抽選授業履修申請」をクリックします。

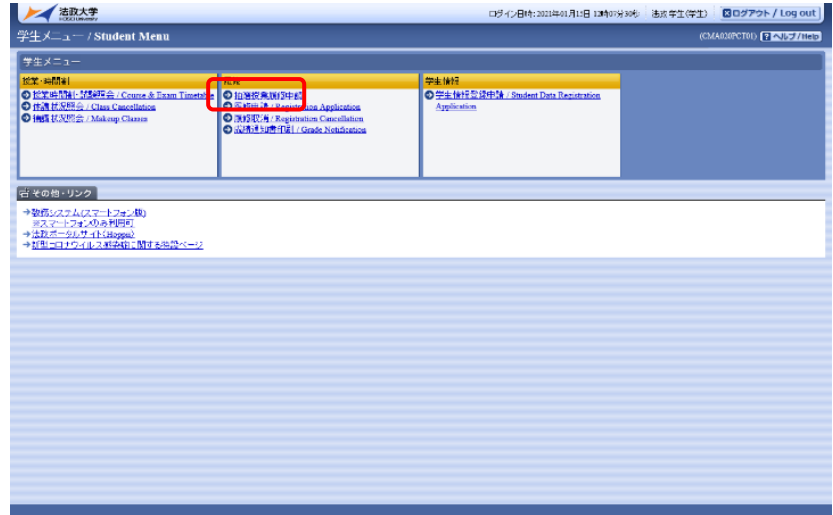

(4)抽選後の説明等が表示されますので「抽選授業履修選択」をクリックします。

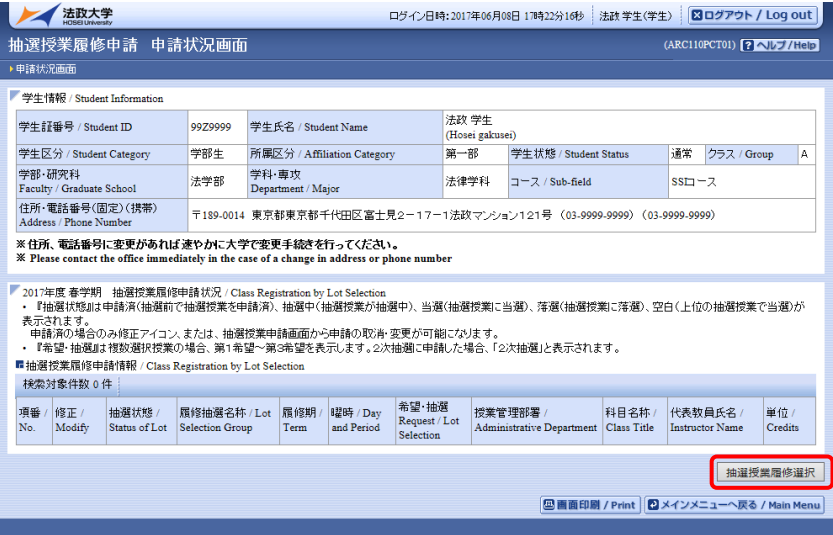

(5)抽選に参加できるグループ(科目)が表示されます。

その中から履修したい授業にチェックし「申請」ボタンを選択すると,抽選授業申請画面に移ります。

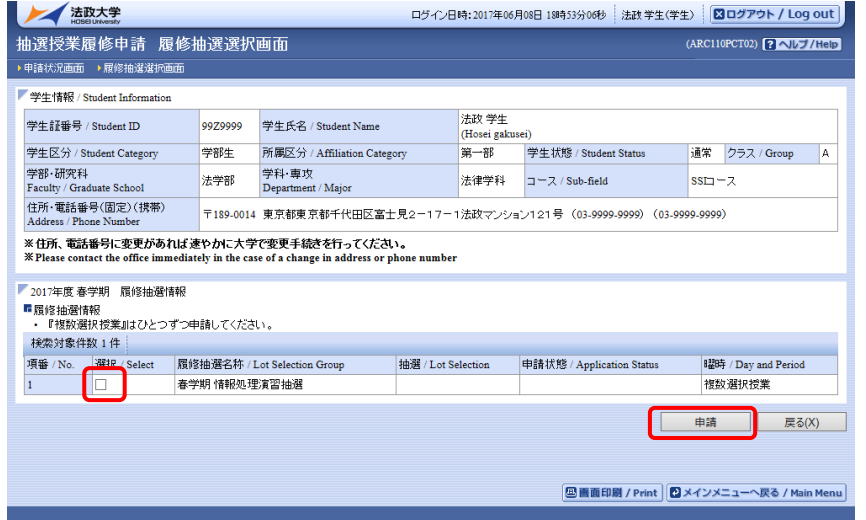

(6)選択した「グループ」で開講されている授業が全て表示されます。

※ 曜日時限、科目名称、教員名、定員 等が確認できます。

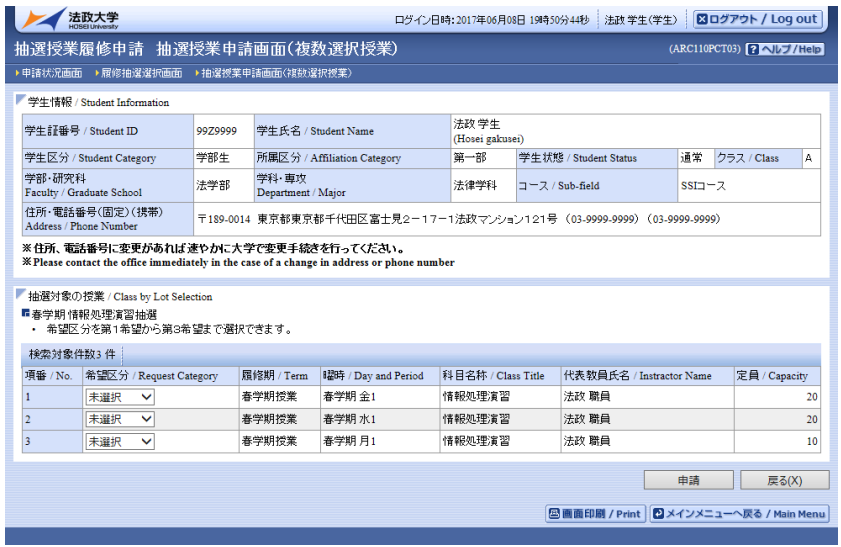

(7)抽選を申し込む授業の「希望区分」のプルダウンをクリックし、志望順位を選択します。

※ 「未選択」はエントリーをしていないことを意味しています。 ※希望の授業を、志望順位 第 1 希望~第 3 希望 の合計3つまでエントリーすることができます。 ※上位区分を飛ばして下位区分を入力することはできません。(第1希望 ~ 第3希望の順番に選択) ※同位の区分を複数選択することはできません(「『第 1 希望』を 2 科目申請する」ことはできません) ※必ずしも第 3 希望まで入力する必要はなく、第 1 希望のみ、第 1 希望~第2希望までの入力も可能で すが、第 1 希望が抽選に外れることもありますので、第 1 希望のみの記入は避けてください。 ※履修を希望しない授業にはエントリーをしないでください。

(8)「申請」のボタンをクリックします。

※ ここで「申請」のボタンを押さないと、抽選のエントリーをしたことになりません。

(9)申請確認が表示されます。「OK」をクリック。

※ 正常に完了した場合には「抽選授業履修申請が正常に完了しました。」のメッセージが表示されます。 「申請状況画面へ戻る(X)」のボタンを押すと、申請した内容を確認することができます。

2. 申請エラーの対処を行う(エラーが出た場合のみ)

申請後、エラーメッセージが表示された場合は、次の対処を行ってください。

### エラー状態では抽選にエントリーしたことにはなりません。注意してください。

申請エラーとなった場合、画面上部にメッセージ、下部の該当箇所に 「!」マークが表示されます。 「申請」ボタンを押した後のエラーメッセージは以下を参考に対処してください。

メッセージ ①: 「 ・(\*行目)希望区分が重複しています。 」

対処→ 同順位の希望区分が複数入力されているので、重複した希望区分を修正してください。

- メッセージ ②: 「 ・(\*行目)第一希望が未選択のため、申請できません。 」
	- 対処→ 「第1希望」を入力してください。
- メッセージ ③: 「 希望区分を選択してください。 」

対処→ 「第1希望」を含め、希望区分を入力してください。

メッセージ ④: 「 同一の期間・曜時で開講する授業のため、重複して履修できません。 」

対処→ 既に抽選を申請済科目の曜日・時限と異なる曜日時限の授業を選択し直してください。 もしくは申請済の科目のエントリーを取り消すか、別の曜日時限の授業を選択し直してくださ い。

**◆申請の結果が表示されます。エントリー内容、特に、曜日・時限をよく確認してください。** 

注意 希望する科目の「曜日」や「時限」を、誤って申請していたケースがよく見受けられます。

必ずこの画面で**最終確認**をしましょう。

## ◆エラー対処後、「申請」のボタンを忘れずにクリックしてください。その後、正常終了を確認してください。 注意 ここで「申請」のボタンを押さないと、抽選のエントリーをしたことになりません。

3.抽選エントリーの修正と取り消し(希望する場合のみ)

抽選エントリーの期間内(4 月 3 日(水)午前 10:00 ~ 4 月5日(金)午後 12:00)のみエントリー内容 を、変更または取り消しすることができます。

- (1)「抽選授業履修申請」のメニューにログイン。
- (2) 現在、エントリーをしている科目の一覧が表示されます。
- (3) 修正したい授業の「修正」のアイコンをクリックします。

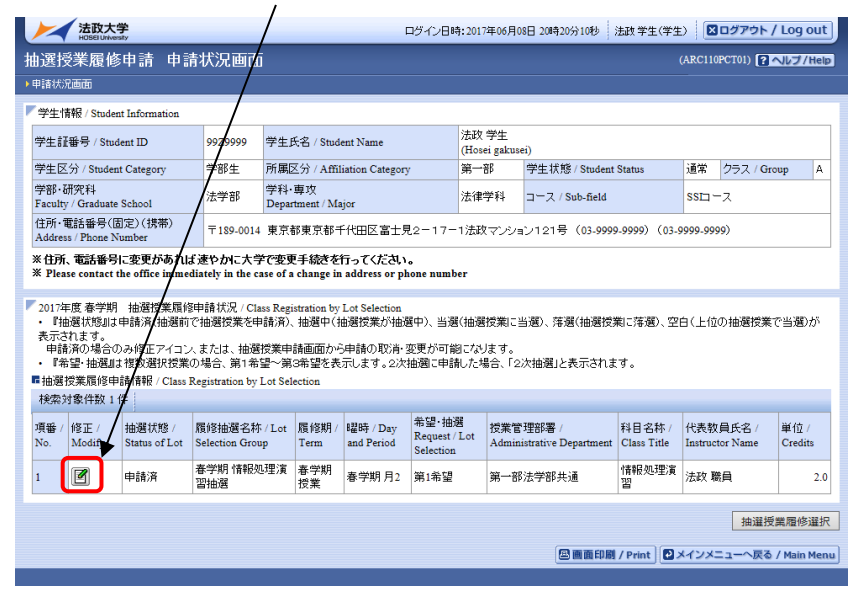

(4)「申請」の内容が表示されます。

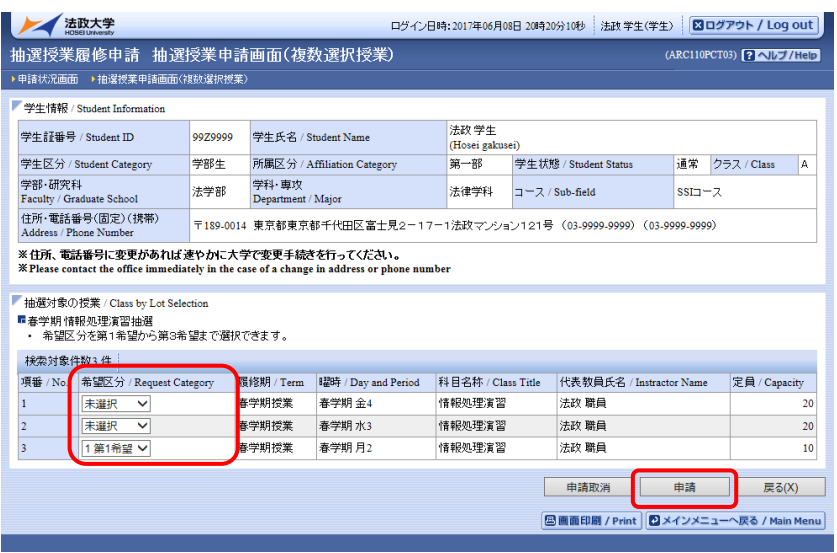

#### 「希望区分」の変更をする場合

「希望区分」の入力を変更し、最後に「申請」のボタンをクリック。 「抽選授業履修申請が正常に完了しました。」のメッセージを確認してください。

「申請取消」をする場合

選択をした申請自体の取り消しをする場合 は「申請取消」をクリック。 ※ 今回選択をしたグループのエントリーが取り消しとなります。

「抽選授業の取消が正常に完了しました。」のメッセージを確認してください。

※ 履修修正および、取り消しでエラー表示が出た場合は、上記「2.」のエラー対処を参考にしてください。

#### 4.抽選結果を確認する

抽選結果発表日時 2024 年 4 月 6 日(土)(予定)

- (1)エントリー時と同様に URL:<http://www.as.hosei.ac.jp/>にアクセス。
- (2)「情報システム」にログイン。
- (3)「法政大学情報ポータル」画面が表示されます。「抽選授業履修申請」をクリックします。
- (4)エントリーをした科目の一覧が表示されます。 「抽選状態」の表示で、抽選結果を確認してください。

「当選」…抽選授業に当選/「落選」…抽選授業に落選/ 空白…希望上位の抽選授業で当選

- (5)「メインメニュー」(学生メニュー)に戻り、「履修申請」をクリックします。
- (6) 履修申請画面へと進みます。
	- 当選した場合、エントリーした授業が履修申請画面に登録されています。 当選した授業が間違いなく登録されていることを確認してください。
	- 当選しなかった場合は、履修申請画面に何も表示されません。
- 5.抽選期間後に情報処理科目の受講を希望する場合

#### ※申請後、受講が認められた方のみ受講してください。

 定員に空きがある授業のみ、追加募集(先着順)が行われます。 落選した方、応募を忘れていた方は、結果発表後に公開されるフォームで申請してください。 追加募集は申請時点で受講が確定しますので、複数申請しないでください。 複数申請した場合は、すべての授業を受講することとなります。

- (1)「【履修・手続き関係】2024 年度人間環境学部 情報処理科目の抽選について」で空席状況を確認した後、 同サイトから受講希望科目に申請をしてください。
- (2)申請した内容は、法政大学のメールアドレス宛に送信されますのでメールを確認してください。